# **Onde obter informações**

## *Manual de Instalação (este manual)*

Contém informações sobre como posicionar a impressora, como instalar os componentes da impressora e como instalar o respectivo controlador.

## *Manuais do Utilizador*

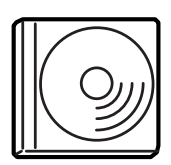

O CD-ROM que acompanha a impressora inclui os manuais apresentados em seguida e o controlador de impressão.

### *Nota:*

*Para ver o Manual do Utilizador e o Manual do Administrador, o Adobe® Acrobat Reader 4.0 ou posterior tem de estar instalado no computador.*

### *Manual do Utilizador (PDF)*

- ❏ Como utilizar a impressora
- ❏ Como resolver problemas
- ❏ Como manter a impressora em boas condições de funcionamento
- ❏ Informações de segurança e especificações técnicas

### *Manual do Administrador (PDF)*

Fornece aos administradores de rede informações sobre o controlador de impressão e a configuração da rede.

Impressora laser a cores

# **EPSON Aculaser C4000**

# **Manual de Instalação**

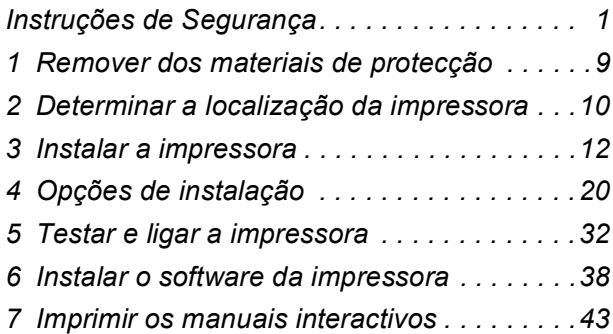

Todos os direitos reservados. Nenhuma parte desta publicação pode ser reproduzida, arquivada ou transmitida em qualquer formato ou por qualquer meio, mecânico, fotocópia, gravação ou outro, sem a autorização prévia, por escrito, da SEIKO EPSON CORPORATION. Não é assumida nenhuma responsabilidade relacionada com patentes, no que diz respeito às informações contidas neste manual. Também não é assumida nenhuma responsabilidade por danos resultantes da utilização das informações contidas neste manual.

Nem a SEIKO EPSON CORPORATION nem as suas filiais se responsabilizam para com o comprador deste produto no que diz respeito a danos, perdas, custos ou despesas resultantes para o comprador ou para terceiros de: acidente, utilização indevida ou abuso deste produto, modificações, reparações ou alterações não autorizadas deste produto ou (excluindo os E.U.A.) falha de conformidade rigorosa com as instruções de utilização e manutenção da SEIKO EPSON CORPORATION.

Nem a SEIKO EPSON CORPORATION nem as suas filiais serão responsáveis por quaisquer danos ou problemas decorrentes da utilização de quaisquer opções ou consumíveis que não sejam os designados como Produtos Epson Originais ou Produtos Aprovados Epson pela SEIKO EPSON CORPORATION.

EPSON e EPSON ESC/P são marcas registadas e EPSON AcuLaser e EPSON ESC/P 2 são marcas comerciais da SEIKO EPSON CORPORATION.

Microsoft e Windows são marcas registadas da Microsoft Corporation nos Estados Unidos e/ou noutros países.

Adobe e PostScript são marcas comerciais da Adobe Systems Incorporated, que podem estar registadas em alguns países.

Apple e Macintosh são marcas registadas da Apple Computer, Inc.

*Aviso geral:* Os outros nomes de produtos utilizados neste manual têm uma finalidade meramente informativa e podem ser marcas comerciais dos respectivos proprietários. A EPSON não detém quaisquer direitos sobre essas marcas.

Copyright © 2002 da SEIKO EPSON CORPORATION, Nagano, Japão.

# **Simbologia utilizada no manual**

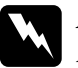

w*Atenção: Mensagem que devem ser seguidas rigorosamente a fim de evitar lesões corporais.*

c*Importante Mensagens que devem ser seguidas para não provocar danos no equipamento.*

*Nota As Notas contêm informações importantes e sugestões úteis relativas ao funcionamento da impressora.*

# *Instruções de Segurança*

# *Cuidados a ter com a impressora laser*

Esta impressora utiliza tecnologia laser. Siga atentamente as precauções apresentadas em seguida, para assegurar um funcionamento seguro e eficaz.

❏ Tenha cuidado para não tocar na unidade de fusão, que contém a etiqueta CAUTION HIGH **TEMPERATURE** (CUIDADO, ALTA TEMPERATURA) ou na área envolvente. Se a impressora tiver sido utilizada há pouco tempo, estas áreas podem estar muito quentes.

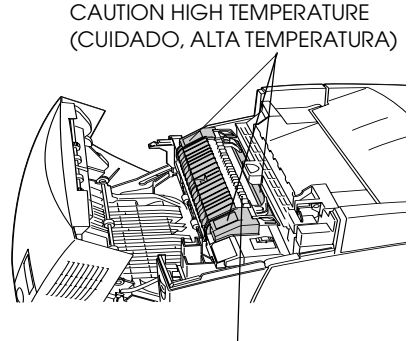

Não introduza a mão no interior da unidade de fusão.

- ❏ Não tente modificar ou desmontar a unidade de toner. Esta não é recarregável.
- ❏ Não toque no toner e evite que este entre em contacto com os olhos.
- ❏ Não queime as unidades de toner usadas, a unidade fotocondutora, a unidade de fusão ou a unidade de transferência, porque podem explodir e causar lesões. Deite-as fora de acordo com as normas em vigor.

# *Instruções importantes de segurança*

Antes de utilizar a impressora, leia todas as instruções que se seguem:

❏ A impressora pesa cerca de 29,2 kg sem consumíveis instalados. Não deve ser levantada nem transportada por uma só pessoa. Deverá ser transportada ou levantada por duas pessoas, da forma indicada na figura.

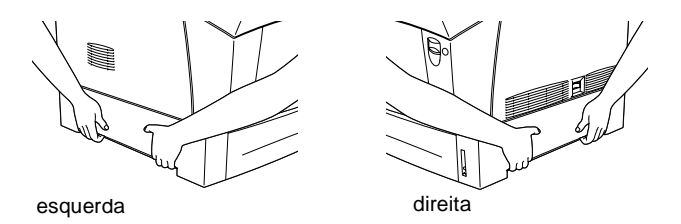

- ❏ Respeite todos os avisos e instruções assinalados na impressora.
- ❏ Antes de limpar, desligue a impressora da tomada de corrente eléctrica.

Limpe-a com um pano húmido e não use produtos de limpeza líquidos nem aerossóis.

- ❏ Evite tocar nos componentes internos da impressora, a não ser que lhe sejam dadas instruções nesse sentido neste manual.
- ❏ Nunca tente encaixar à força os componentes da impressora. Apesar de a impressora ter uma concepção robusta, um tratamento descuidado pode danificá-la.
- ❏ Mantenha os consumíveis fora do alcance das crianças.
- ❏ Não deixe papel encravado no interior da impressora. Isto pode provocar o sobreaquecimento da impressora.
- ❏ Não utilize a impressora em locais próximos de água.
- ❏ Não coloque a impressora sobre uma superfície instável.
- ❏ Não coloque a impressora num local onde o respectivo cabo possa ser pisado.
- ❏ Evite utilizar tomadas às quais estejam ligados outros aparelhos.
- ❏ As ranhuras e aberturas existentes nos lados da impressora destinam-se à ventilação. Não bloqueie nem tape essas ranhuras e aberturas, para permitir uma ventilação adequada. Evite colocar a impressora sobre uma superfície instável como, por exemplo, uma cama ou um sofá, ou numa área fechada de pequenas dimensões, porque tal dificulta a ventilação.
- ❏ O conector de interface desta impressora é Non-LPS (fonte de alimentação não limitada).
- ❏ Se utilizar uma extensão, tenha cuidado para não exceder o limite de amperagem recomendado. Assegure-se também de que todos os dispositivos ligados à tomada de corrente eléctrica não excedem os 15 amperes.
- ❏ Nunca insira objectos de qualquer tipo nas ranhuras da impressora, porque podem tocar em pontos de voltagem perigosa ou provocar curto-circuitos que podem originar incêndios ou choques eléctricos.
- ❏ Nunca derrame líquidos sobre a impressora.
- ❏ Salvo indicação em contrário neste manual, não tente efectuar qualquer reparação neste produto. A abertura ou remoção de tampas com a indicação Do Not Remove (Não remover) resulta na exposição a pontos de voltagem perigosa e a outros riscos. A reparação dessas áreas deve ser efectuada apenas por um técnico de assistência qualificado.
- ❏ Ajuste apenas os controlos mencionados nas instruções de utilização. Um ajuste incorrecto de outros controlos pode ocasionar danos e pode conduzir à necessidade de reparação por um técnico de assistência qualificado.
- ❏ Nas seguintes condições, desligue a impressora e contacte um técnico de assistência qualificado:
	- A. Se algum líquido se tiver infiltrado na impressora.
	- B. Se a impressora tiver sido exposta à chuva ou a água.
	- C. Se a impressora não estiver a funcionar correctamente ou apresentar uma mudança significativa de desempenho.
	- D. Se a impressora tiver caído ou se a respectiva caixa estiver danificada.
	- E. Se o cabo ou a ficha de alimentação estiverem danificados ou gastos.
- ❏ Se tenciona utilizar a impressora na Alemanha, tenha em atenção o seguinte:

Para proteger esta impressora de curto-circuitos e sobrecargas de voltagem, a instalação do edifício tem de estar protegida com disjuntores de 10 ou 16 amperes.

# *Informações de segurança*

### *Cabo de alimentação*

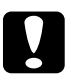

c*Importante: Certifique-se de que o cabo de alimentação CA está em conformidade com as normas de segurança locais relevantes.*

### *Etiquetas de segurança laser*

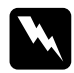

w*Atenção: A utilização de controlos ou a realização de procedimentos e ajustes diferentes dos especificados neste manual poderão expô-lo a radiações nocivas.*

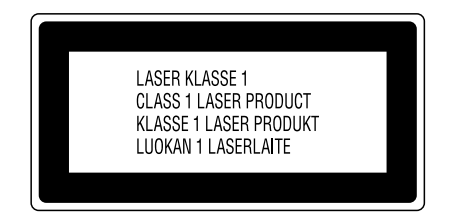

A impressora é um produto laser Classe 1, conforme definido nas especificações IEC60825. A etiqueta apresentada à esquerda está colocada no equipamento, nos países que assim o exigem.

### *Radiação laser interna*

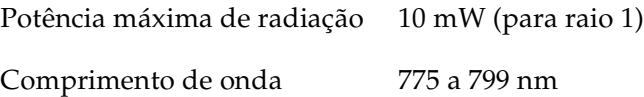

Este é um equipamento de díodo laser Classe IIIb, que tem um raio laser invisível. A cabeça de impressão NÃO É REPARÁVEL. Portanto, em circunstância alguma deve a cabeça de impressão ser aberta. Existe uma etiqueta de aviso de laser adicional no interior da impressora.

### *Regulamentação CDRH*

Para obter informações sobre o Center for Devices and Radiological Health da Administração de Alimentos e Medicamentos dos E.U.A. (FDA), consulte o *Manual do Utilizador* no CD-ROM.

## *Ozono*

### *Emissões de ozono*

As impressoras laser libertam gás de ozono durante o processo de impressão. O ozono é produzido apenas quando a impressora está a imprimir.

### *Limite de exposição ao ozono*

O limite recomendado de exposição ao ozono é de 0,1 partículas por milhão (ppm), concentradas durante um tempo médio de oito (8) horas.

A impressora laser EPSON AcuLaser C4000 liberta menos de 0,1 ppm por cada oito (8) horas de impressão contínua.

### *Minimizar os riscos*

Para minimizar os riscos de exposição ao ozono, devem ser evitadas as seguintes condições:

- ❏ Utilização de várias impressoras laser num espaço restrito
- ❏ Funcionamento em condições de humidade extremamente baixa
- ❏ Ventilação fraca do local
- ❏ Impressão longa e contínua aliada a quaisquer das condições anteriores

### *Localização da impressora*

A impressora deve ser posicionada de modo a que os gases expelidos e o calor gerado:

- ❏ Não sejam dirigidos directamente para o rosto do utilizador
- ❏ Sejam ventilados directamente para fora do edifício, sempre que possível

# *Utilizadores do Reino Unido*

A EPSON AcuLaser C4000 é uma impressora que utiliza um laser semicondutor.

Não existe nenhuma possibilidade de perigo proveniente do laser, desde que a impressora seja utilizada de acordo com as instruções incluídas nos manuais que a acompanham.

Uma vez que a radiação emitida pelo laser reside apenas no interior de invólucros de protecção e de tampas externas, em nenhuma fase da impressora por parte do utilizador pode o raio laser passar para o exterior da máquina.

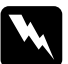

w*Atenção: A utilização de controlos ou a realização de procedimentos e ajustes diferentes dos especificados neste manual poderão expô-lo a radiações nocivas.*

Este é um laser semicondutor. A potência máxima do díodo de laser é de 10 mW e o comprimento de onda é de 775 a 799 nm.

### *Utilização de opções*

A Epson Lda. (Reino Unido) não será responsável por quaisquer danos ou problemas decorrentes da utilização de quaisquer opções ou consumíveis que não sejam os designados como Produtos EPSON Originais ou produtos aprovados EPSON pela Epson Lda. (Reino Unido).

### *Informações de segurança*

*Atenção: Este aparelho tem de ser ligado à terra. Consulte a placa de especificações eléctricas para verificar a voltagem do aparelho e certificar-se de que corresponde à voltagem da tomada.*

*Importante: Os fios do cabo de alimentação ligado a este aparelho têm cores que correspondem ao seguinte código:*

*Verde e amarelo—Terra Azul—Neutro Castanho—Fase*

### *Se necessitar de instalar uma ficha:*

*Uma vez que as cores do cabo de alimentação deste aparelho podem não corresponder às cores utilizadas para identificar os terminais de uma ficha, execute as seguintes operações:*

- ❏ O fio verde e amarelo tem de ser ligado ao terminal da ficha identificado pela letra *E* ou pelo símbolo de ligação à terra  $(\frac{1}{\epsilon})$ .
- ❏ O fio azul tem de ser ligado ao terminal da ficha identificado pela letra *N*.
- ❏ O fio castanho tem de ser ligado ao terminal da ficha identificado pela letra *L*.

Se ocorrerem danos na ficha, substitua o conjunto de cabos ou consulte um electricista qualificado.

Substitua os fusíveis apenas por fusíveis com dimensão e especificações adequadas.

# *1 Remover dos materiais de protecção*

Retire todos os materiais de protecção, tal como indicam as figuras apresentadas em seguida.

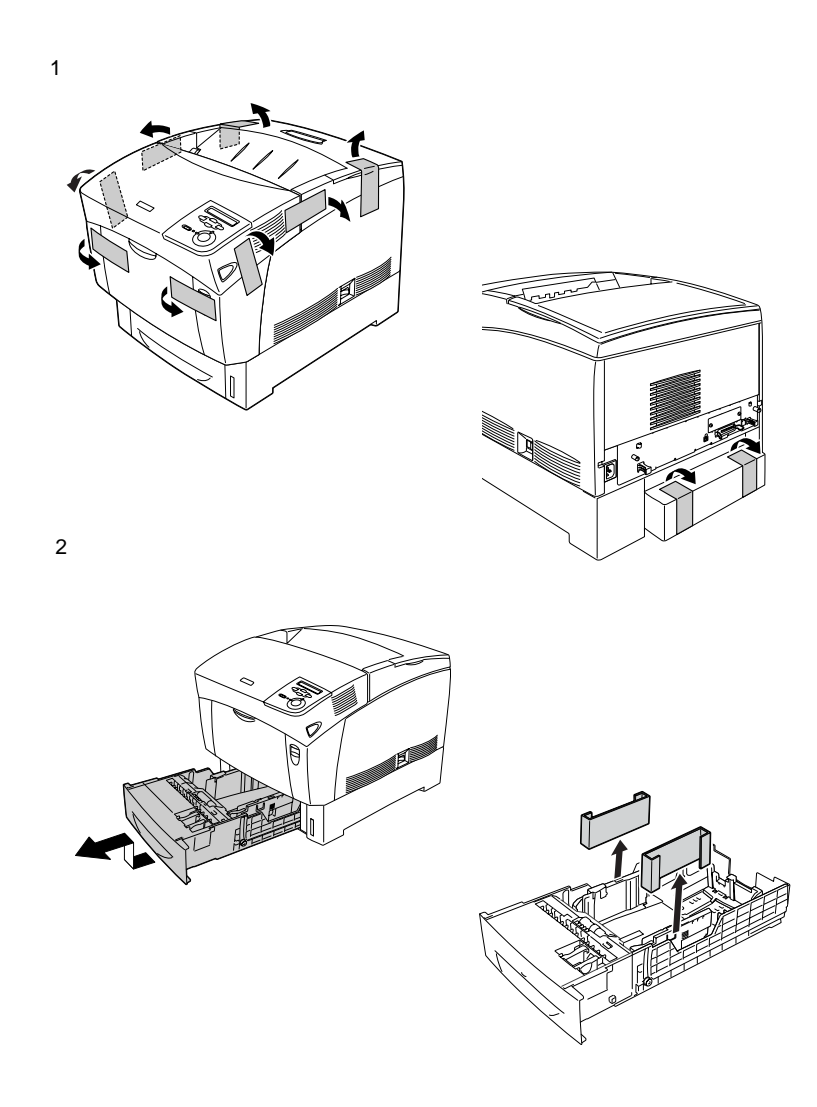

# *2 Determinar a localização da impressora*

Coloque a impressora num lugar com espaço suficiente para permitir uma fácil utilização e manutenção. O espaço adequado é indicado em seguida.

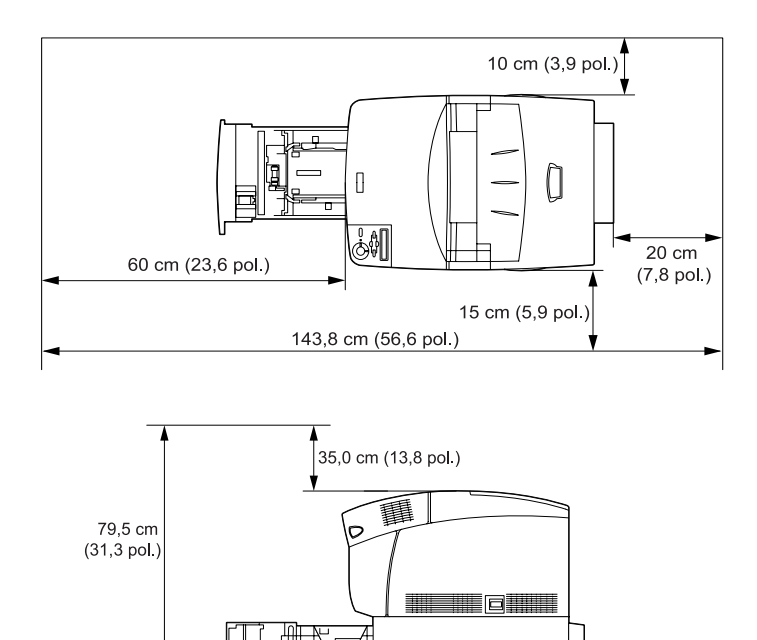

Para instalar e utilizar o Alimentador de Alta Capacidade opcional, são necessários mais 35,2 cm para o instalar na parte inferior da impressora.

Siga sempre as instruções apresentadas em seguida ao determinar a localização da impressora:

❏ Coloque a impressora num lugar onde seja fácil desligar o cabo de alimentação.

❏ Mantenha o computador e a impressora afastados de fontes potenciais de interferências, tais como colunas de som ou suportes de telefones sem fios.

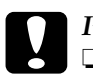

- c*Importante:* ❏ *Deixe espaço suficiente à volta da impressora para permitir uma ventilação adequada.*
	- ❏ *Evite locais expostos à luz directa do sol, a calor, humidade ou pó em excesso.*

# *Instalar as unidades de toner*

### *Precauções de manuseamento:*

- ❏ Ao manusear unidades de toner, coloque-as sempre sobre uma superfície limpa e plana.
- ❏ Em caso de contacto do toner com a pele ou a roupa, lave imediatamente a área afectada com sabão e água.
- ❏ Se a unidade de toner for submetida a variações de temperatura, aguarde no mínimo uma hora, para evitar danos decorrentes da condensação.

Para instalar as unidades de toner, execute as operações apresentadas em seguida.

1. Retire a tampa superior.

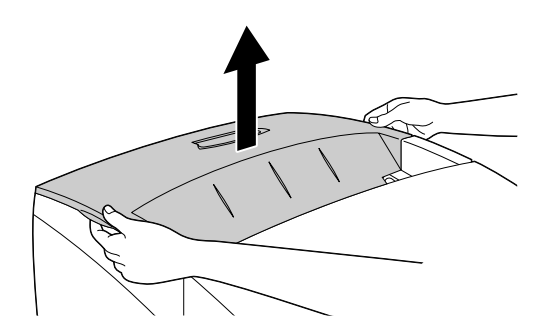

2. Identifique a ranhura que corresponde à cor da unidade.

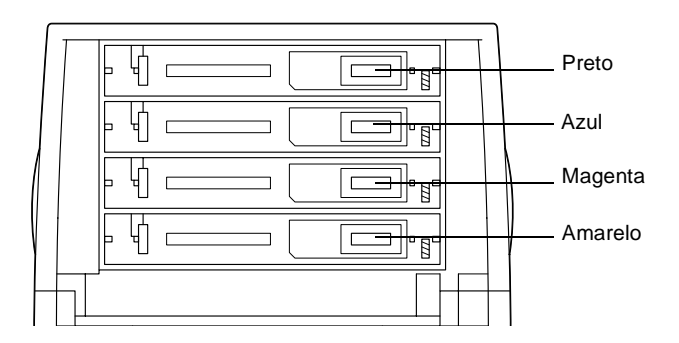

3. Agite bem a unidade de toner.

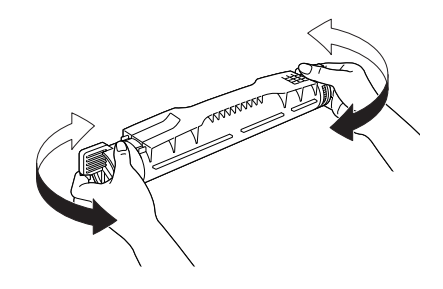

*Nota: Não retire, ainda, a fita de protecção.*

4. Segure a unidade de toner conforme indica a figura e introduza-a na ranhura apropriada.

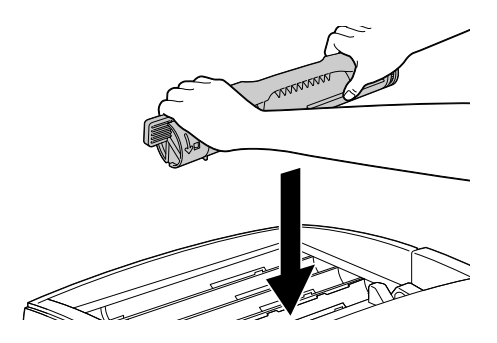

5. Rode as patilhas da unidade de toner para a posição de bloqueio.

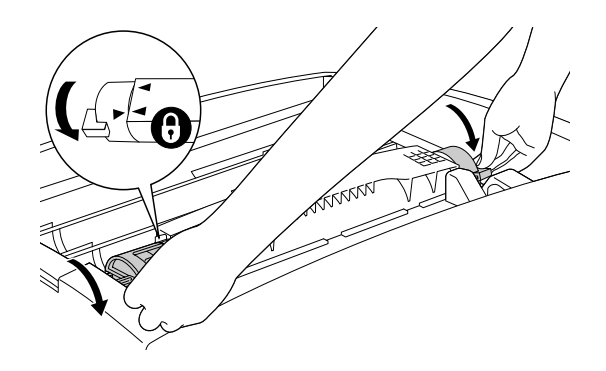

### *Nota:*

*Rode as patilhas com ambas as mãos até encaixarem.*

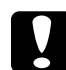

c*Importante: Certifique-se de que roda a patilha completamente para a posição de bloqueio. Caso contrário, podem ocorrer problemas ou derramamento de toner.*

6. Retire a fita de protecção.

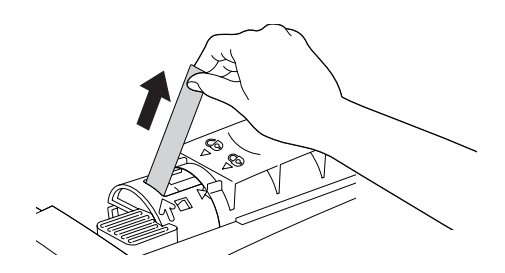

7. Instale as outras unidades de toner, seguindo o mesmo procedimento.

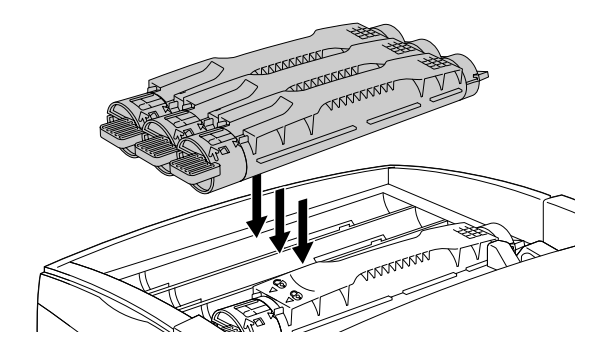

8. Reinstale a tampa superior.

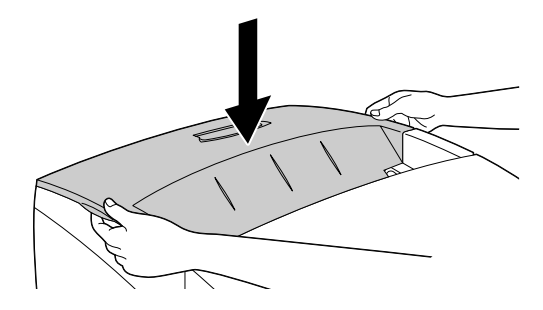

# *Instalar a unidade fotocondutora*

*Precauções de manuseamento:*

❏ A unidade fotocondutora pesa 4,5 kg. Ao transportá-la, segure-a com firmeza pela pega.

- ❏ Ao instalar a unidade fotocondutora, evite expô-la à luz por mais de cinco minutos. A unidade contém um tambor sensível à luz. A exposição à luz pode danificar o tambor, provocando o aparecimento de áreas escuras ou claras nas impressões e reduzindo a vida útil do tambor. Se necessitar de manter a unidade fora da impressora por períodos de tempo prolongados, cubra-a com um pano opaco.
- ❏ Para obter a máxima qualidade de impressão, não guarde a unidade fotocondutora numa área exposta à luz directa do sol, a pó, poluição atmosférica ou gases corrosivos (como amoníaco). Evite locais sujeitos a temperaturas ou a humidade extremas ou com alterações bruscas.
- ❏ Mantenha a unidade fotocondutora fora do alcance das crianças.
- ❏ Não incline a unidade fotocondutora. Caso contrário, o toner entorna-se e a qualidade de impressão pode ser reduzida.

Para instalar a unidade fotocondutora, execute as operações apresentadas em seguida.

1. Carregue na patilha da tampa A e abra a tampa.

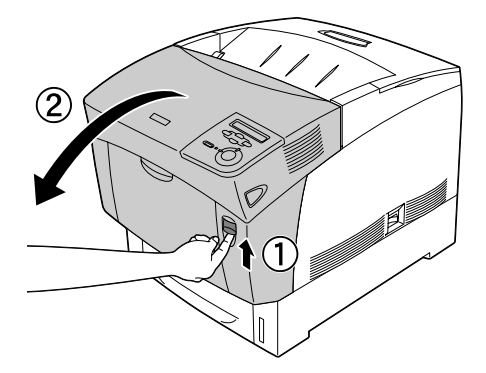

2. Levante a tampa D.

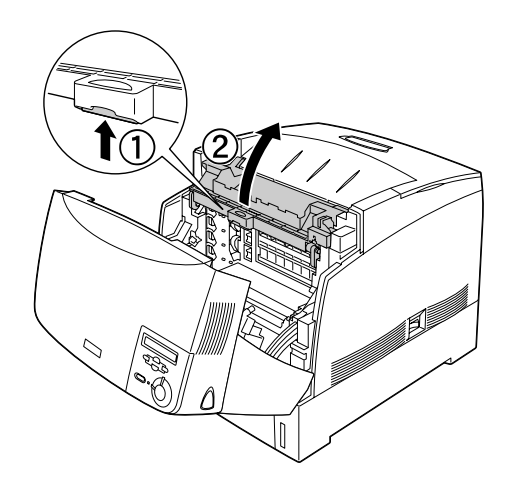

3. Pegue na nova unidade fotocondutora e rasgue a parte superior da embalagem pelo picotado, para expor a pega. Em seguida, agarre a pega, remova a espuma de poliestireno e abra a embalagem pelo picotado.

### *Nota:*

*Mantenha sempre a unidade posicionada da forma indicada na figura.*

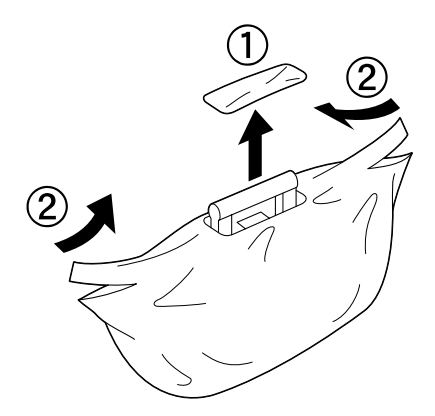

4. Retire a folha e o material de protecção, enquanto segura a pega conforme se mostra em seguida.

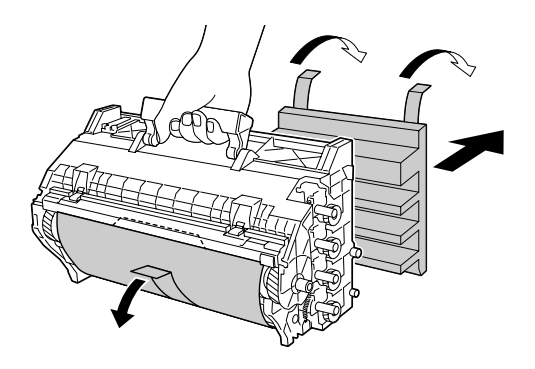

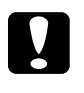

# *Importante:*<br>□ *Tenha cu*

- ❏ *Tenha cuidado para não tocar nem riscar a superfície do tambor.*
- ❏ *Evite tocar no tambor, uma vez que a gordura da pele pode danificar a sua superfície de forma permanente e afectar a qualidade de impressão.*
- 5. Retire as fitas de protecção.

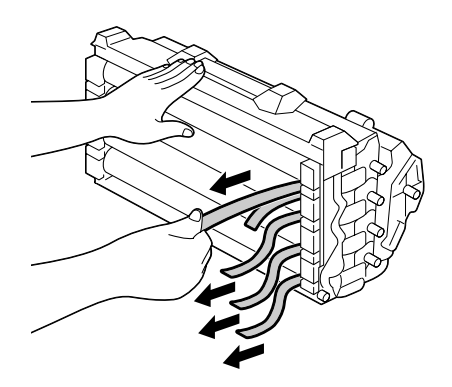

6. Enquanto segura a pega com firmeza, insira a unidade fotocondutora na impressora, certificando-se de que os pernos nas partes laterais da unidade são inseridos nas ranhuras.

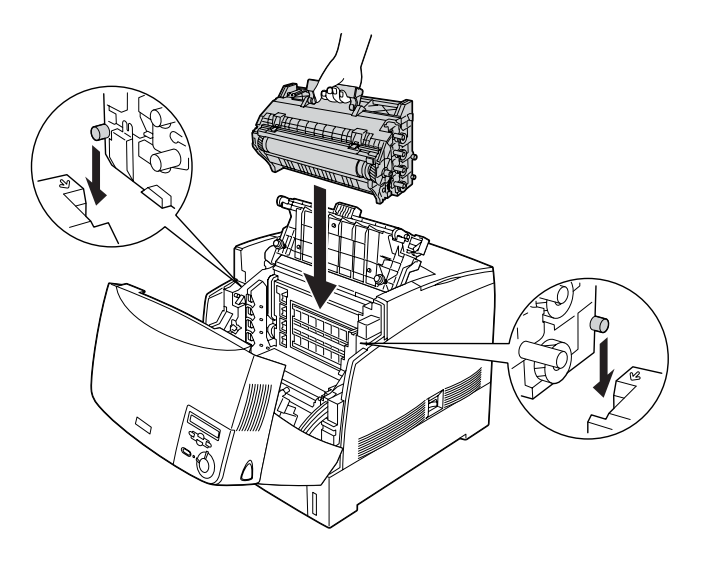

7. Feche as tampas D e A.

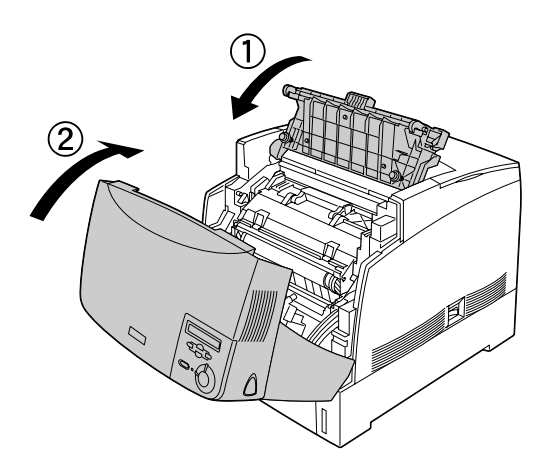

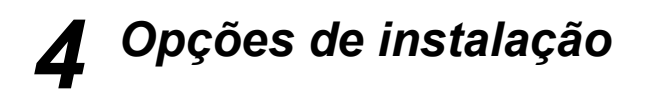

Se tiver adquirido opções com a impressora, instale-as antes de ligar a impressora à corrente. Para instalar o Alimentador de Alta Capacidade, consulte o *Manual do Utilizador* incluído no CD-ROM de software.

Este capítulo explica como instalar o disco, os módulos de memória, o módulo ROM e a placa de interface opcional.

# *Instalar o disco, os módulos de memória ou o módulo ROM*

1. Certifique-se de que a impressora está desligada e que o cabo de alimentação não está ligado à tomada.

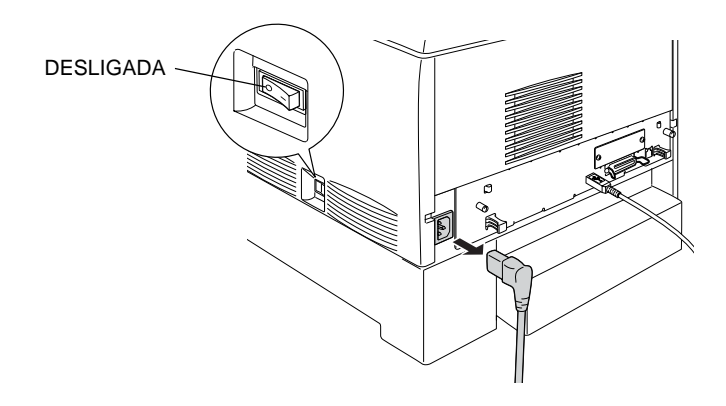

2. Desaperte os dois parafusos localizados na parte posterior da impressora.

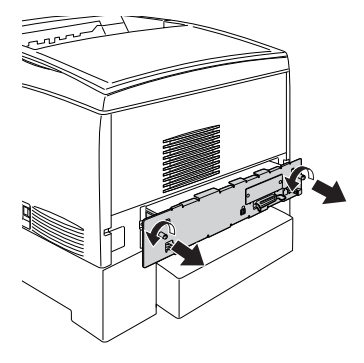

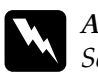

w*Atenção: Se remover os outros parafusos, serão expostas áreas de alta voltagem.* 

3. Puxe a tampa da placa de circuitos, segurando as saliências à direita e à esquerda.

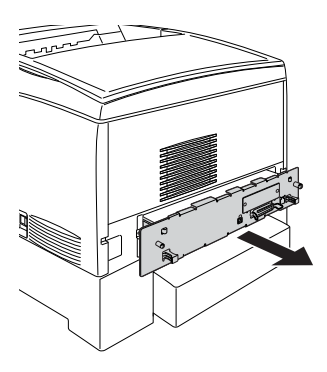

4. Identifique as ranhuras de instalação do disco, dos módulos de memória e do módulo ROM.

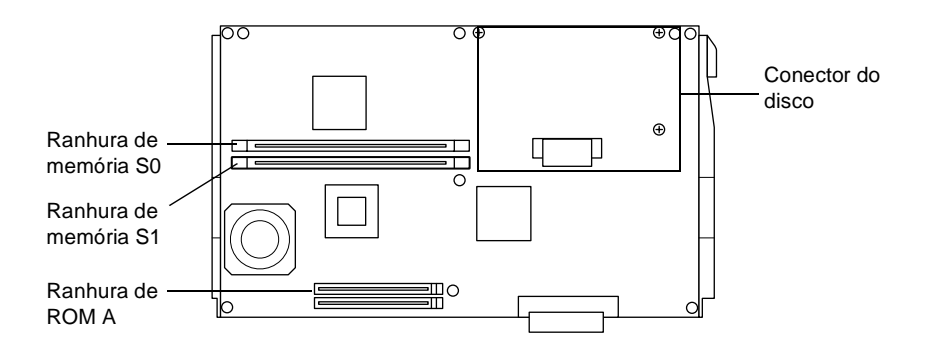

Para instalar o disco, avance para a secção seguinte.

Para instalar módulos de memória, consulte "Instalar um módulo de memória" na página 24.

Para instalar um módulo ROM, consulte "Instalar um módulo ROM" na página 26.

# *Instalar o disco*

O disco opcional permite ampliar a memória temporária de rede da impressora, proporcionando mais memória para o processamento de gráficos e permitindo uma ordenação mais rápida de documentos com várias páginas e saídas múltiplas. Esta opção também permite utilizar as seguintes funções:

- ❏ Memorizar trabalhos de impressão, utilizando a função Tarefas armazenadas.
- ❏ Memorizar dados de fundo de página, utilizando a função Fundo de página.

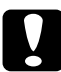

c*Importante: Antes de instalar o disco, certifique-se de que descarrega qualquer electricidade estática, tocando numa peça de metal ligada à terra. Caso contrário, pode danificar componentes sensíveis à electricidade estática.*

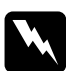

w*Atenção: Tenha cuidado ao trabalhar com componentes internos da impressora, porque alguns são afiados e podem causar lesões.*

1. Ligue o cabo do disco à placa de circuitos.

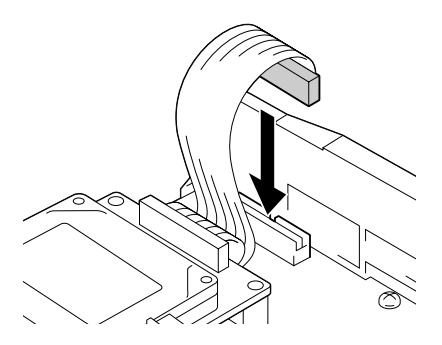

2. Alinhe os três orifícios dos parafusos do disco com os da placa de circuitos.

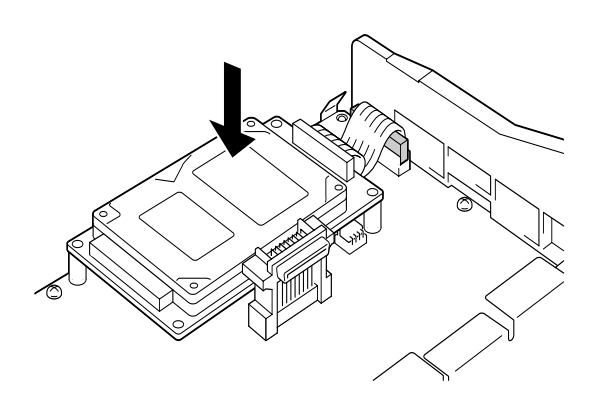

3. Fixe o disco com os parafusos fornecidos.

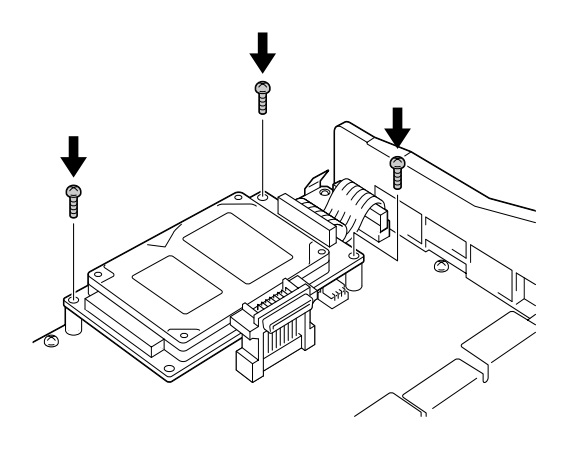

### *Nota:*

*Tenha cuidado para não danificar o cabo ao apertar os parafusos.*

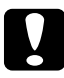

c*Importante: Não remova quaisquer módulos da placa de circuitos. Caso contrário, a impressora não funcionará.*

Se não pretender instalar outras opções, avance para "Reinstalar a tampa da placa de circuitos" na página 28.

# *Instalar um módulo de memória*

O aumento da memória da impressora permite imprimir documentos complexos e com muitos gráficos. Pode aumentar a memória da impressora até 1024 MB.

Esta impressora possui duas ranhuras de memória, mas uma delas tem um módulo DIMM de 64 MB de origem. Para aumentar a memória da impressora para mais de 576 MB, tem de remover o módulo DIMM de 64 MB de origem e, depois, instalar dois módulos DIMM opcionais.

Pode adquirir módulos DIMM de vários fornecedores. Certifique-se de que os módulos satisfazem os seguintes requisitos:

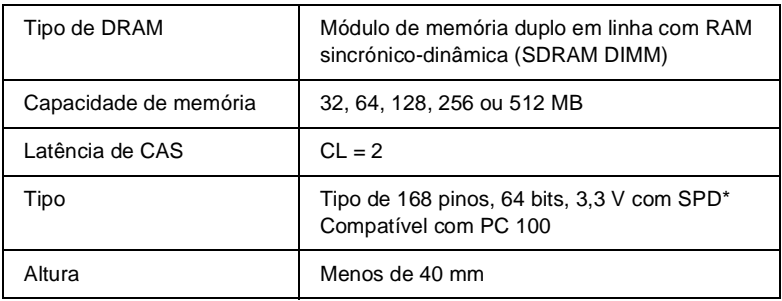

\* SPD corresponde a Serial Presence Detect (Detecção de Presença Série), um micro-circuito residente no módulo de memória que contém informações sobre a capacidade, a velocidade e outras especificações da memória, bem como informações sobre o fabricante que podem ser obtidas da placa de sistema através de sinais electrónicos.

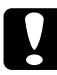

### c*Importante:*

*Antes de instalar um módulo de memória, certifique-se de que descarrega qualquer electricidade estática, tocando numa peça de metal ligada à terra. Caso contrário, pode danificar componentes sensíveis à electricidade estática.*

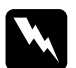

w*Atenção: Tenha cuidado ao trabalhar com componentes internos da impressora, porque alguns são afiados e podem causar lesões.*

1. Mantenha o módulo de memória por cima da ranhura de memória e introduza-o na ranhura. Não exerça demasiada força.

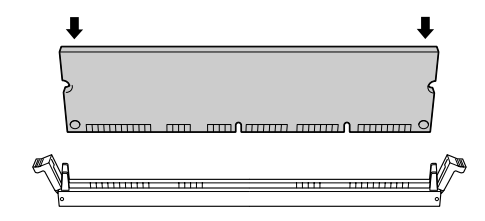

2. Insira o módulo DIMM na ranhura, até que os grampos o prendam com firmeza no lugar.

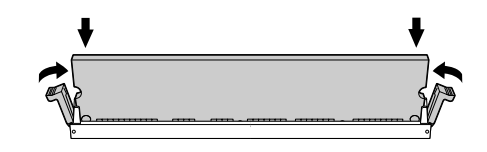

- c*Importante:* ❏ *Não force a entrada do módulo DIMM na ranhura.*
	- ❏ *Certifique-se de que introduz o módulo DIMM na posição correcta.*
	- ❏ *Não remova quaisquer módulos da placa de circuitos. Caso contrário, a impressora não funcionará.*
	- ❏ *Certifique-se de que há um módulo instalado na ranhura* S0*.*

Se não pretender instalar outras opções, avance para "Reinstalar a tampa da placa de circuitos" na página 28.

# *Instalar um módulo ROM*

Consoante o país de aquisição, podem estar disponíveis módulos ROM opcionais que ampliam as funções da impressora.

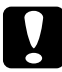

c*Importante: Antes de instalar um módulo ROM, certifique-se de que descarrega qualquer electricidade estática, tocando numa peça de metal ligada à terra. Caso contrário, pode danificar componentes sensíveis à electricidade estática.*

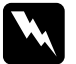

w*Atenção: Tenha cuidado ao trabalhar com componentes internos da impressora, porque alguns são afiados e podem causar lesões.* 1. Mantenha o módulo ROM por cima da ranhura e introduza-o na ranhura A na posição indicada em seguida, até que o grampo o prenda com firmeza no lugar.

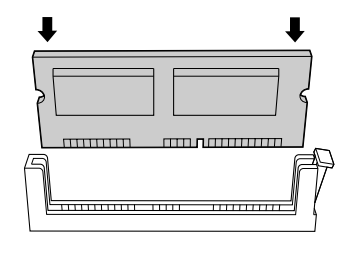

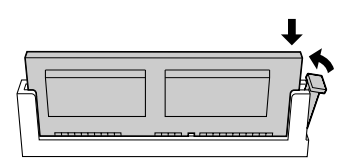

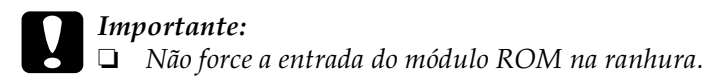

- ❏ *Certifique-se de que introduz o módulo ROM na posição correcta.*
- ❏ *Não remova quaisquer módulos da placa de circuitos. Caso contrário, a impressora não funcionará.*
- 2. Reinstale a tampa da placa de circuitos, conforme se explica na secção seguinte.

# *Reinstalar a tampa da placa de circuitos*

1. Introduza a tampa da placa de circuitos na impressora.

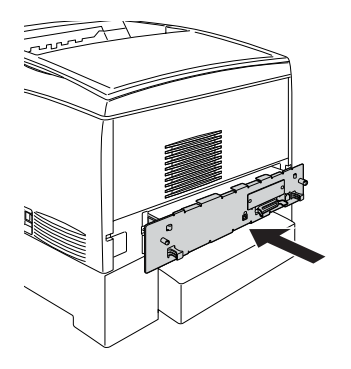

2. Fixe a tampa da placa de circuitos com os dois parafusos.

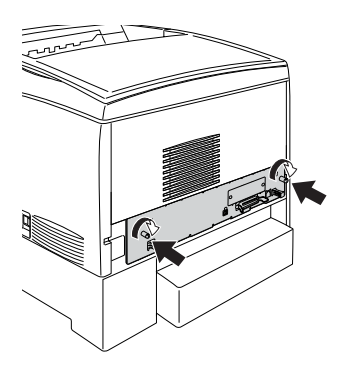

Para confirmar que as opções estão instaladas correctamente, imprima uma folha de configuração. Para obter instruções de impressão de uma folha de configuração, consulte "Imprimir uma folha de configuração" na página 34.

# *Instalar uma placa de interface*

A impressora é fornecida com uma ranhura de interface Tipo B. Estão disponíveis várias placas de interface para ampliar as opções de interface da impressora. Para mais informações sobre placas de interface opcionais, consulte o *Manual do Utilizador* no CD-ROM de software da impressora.

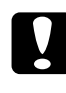

c*Importante: Antes de instalar uma placa de interface, certifique-se de que descarrega qualquer electricidade estática, tocando numa peça de metal ligada à terra. Caso contrário, pode danificar componentes sensíveis à electricidade estática.*

1. Certifique-se de que a impressora está desligada e que o cabo de alimentação não está ligado à tomada.

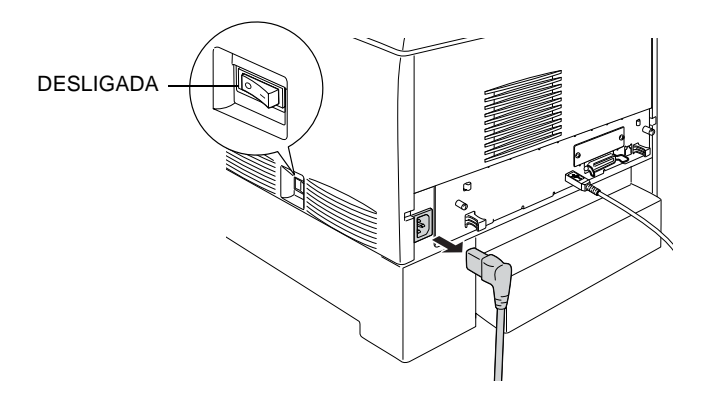

2. Certifique-se de que quaisquer comutadores e "jumpers" estão configurados correctamente. Para se inteirar das especificações, consulte o manual da placa de interface.

3. Retire os parafusos e a tampa do conector de interface da parte posterior da impressora.

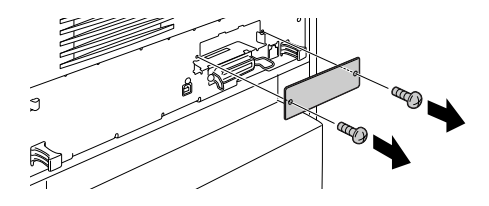

### *Nota:*

*Guarde a tampa do conector num lugar seguro. Será necessário reinstalá-la se remover a placa de interface mais tarde.*

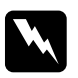

w*Atenção: Se remover os outros parafusos, serão expostas áreas de alta voltagem.*

4. Faça deslizar a placa de interface para dentro da ranhura, certificando-se de que o conector localizado na parte posterior da placa de interface fica inteiramente introduzido no conector interno da impressora.

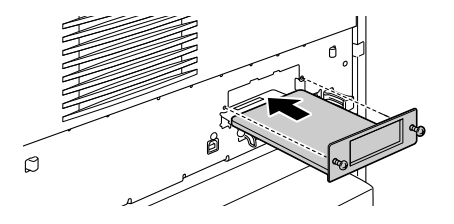

5. Fixe a placa de interface, apertando os parafusos de fixação.

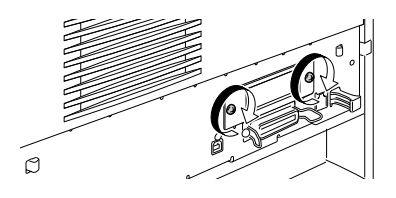

Para verificar se a placa de interface está instalada correctamente, imprima uma folha de configuração. Para obter instruções de impressão de uma folha de configuração, consulte "Imprimir uma folha de configuração" na página 34.

*5 Testar e ligar a impressora*

# *Ligar a impressora à corrente*

1. Certifique-se de que possui o cabo de alimentação correcto para a tomada de corrente.

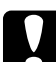

c*Importante: Não é possível alterar a voltagem da impressora. Se a voltagem da impressora não corresponder à da tomada, consulte o Serviço de Assistência a Clientes EPSON. Não ligue o cabo de alimentação.*

2. Ligue o cabo de alimentação conforme indica a figura.

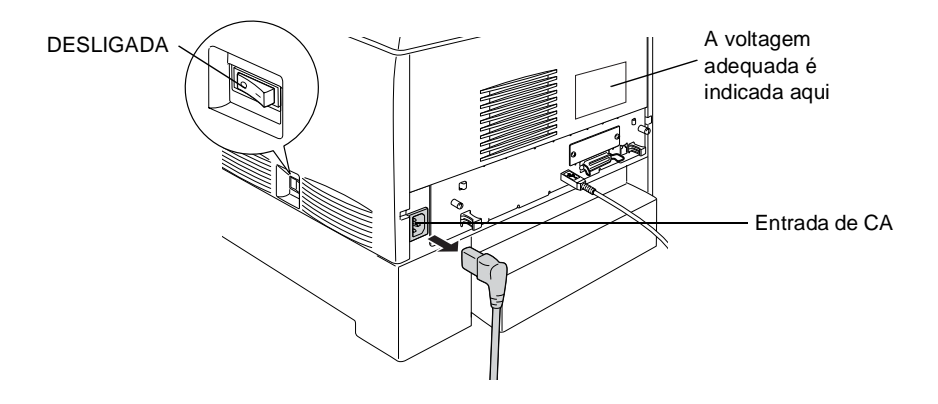

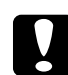

c*Importante: Evite utilizar uma tomada eléctrica controlada por interruptores de parede ou temporizadores automáticos. Um corte acidental de energia pode apagar informações importantes das memórias do computador e da impressora.*

3. Ligue o cabo de alimentação a uma tomada eléctrica devidamente ligada à terra.

# *Testar a impressora*

# *Colocar papel*

1. Abra o alimentador MF e puxe a extensão do suporte para fora.

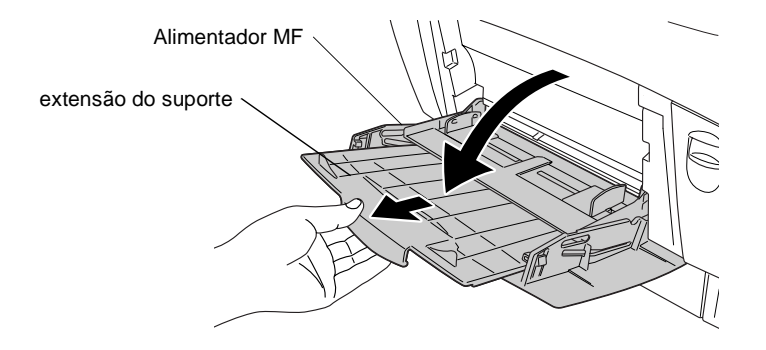

2. Folheie uma resma de papel A4 ou Letter e, em seguida, alinhe as folhas sobre uma superfície plana. Coloque o papel no alimentador MF.

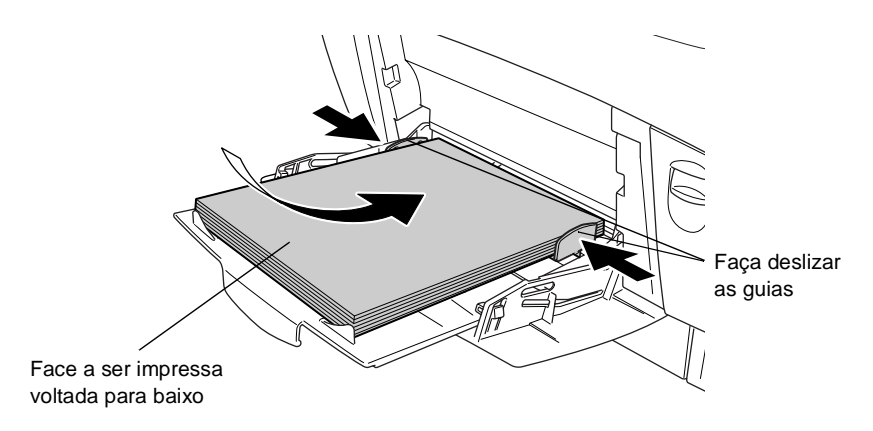

# *Imprimir uma folha de configuração*

1. Ligue a impressora. Após cerca de 30 segundos, aparece Operacional no visor.

### *Nota:*

*O tempo pode variar consoante a quantidade de memória instalada.*

2. Prima a tecla  $\equiv$  Enter três vezes. A impressora começa a imprimir uma folha de configuração.

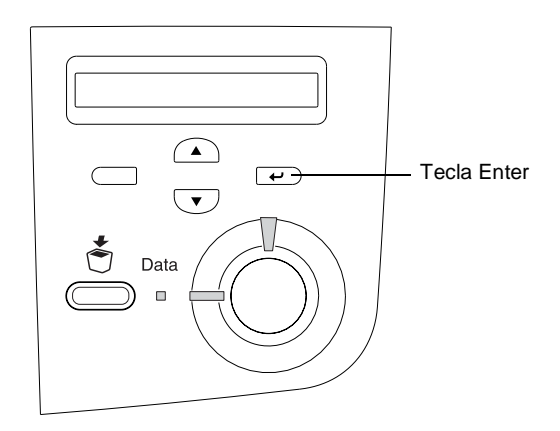

3. Verifique se as informações sobre as opções instaladas na impressora estão correctas. Se a impressora reconhecer correctamente uma opção instalada, o respectivo nome aparece na secção Configurações de Hardware. Senão, tente reinstalar a opção.

Se a impressora não imprimir uma folha de configuração, ou se não conseguir fazer com que a impressora imprima uma folha de configuração correcta, contacte o seu fornecedor.

# *Verificar o registo de cores*

Depois de instalar os componentes da impressora, é necessário verificar o registo de cores, para ver se existem desalinhamentos.

Para verificar o registo de cores, execute as operações apresentadas em seguida.

- 1. Ligue a impressora.
- 2. Coloque papel no alimentador MF.
- 3. Certifique-se de que aparece Operacional ou Repouso no visor LCD e, em seguida, prima duas vezes a tecla  $\equiv$  Enter no painel de controlo.
- 4. Prima várias vezes a tecla  $\bigtriangledown$  de seta para baixo, até aparecer Folha Registo cor.
- 5. Prima a tecla  $\bigoplus$  Enter. A impressora imprime uma folha de registo de cor.
- 6. A seta  $\left( \blacktriangleleft \right)$  aponta para as definições actuais. Verifique os padrões indicados pelas setas (4). Se o segmento de cor da linha estiver alinhado com os segmentos pretos em ambos os lados, formando uma linha recta, não é necessário ajustar o registo dessa cor. Se os segmentos de linha não estiverem alinhados, ajuste o registo da forma indicada em seguida.

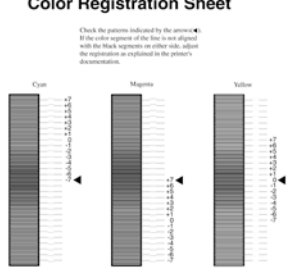

### **Color Registration Sheet**

### *Ajustar o alinhamento dos registos de cor*

- 1. Certifique-se de que aparece Operacional ou Repouso no visor LCD e, em seguida, prima duas vezes a tecla  $\rightarrow$  Enter para aceder aos menus do painel de controlo.
- 2. Prima várias vezes a tecla  $\bigtriangledown$  de seta para baixo, até aparecer o Menu Config. B·sica no visor LCD e, em seguida, prima a tecla  $\overline{(-)}$  Enter.
- 3. Prima a tecla  $\bigodot$  de seta para cima repetidamente, até aparecer Registo de XXXX no visor LCD para a cor (Azul, Magenta ou Amarelo) que é necessário ajustar e, em seguida, prima a tecla  $\Box$  Enter. Por exemplo, para ajustar o registo de azul, seleccione Registo de Azul e, em seguida, prima a tecla  $\rightarrow$  Enter.
- 4. Na folha de registo de cores, localize os segmentos de linha que apresentam o melhor alinhamento e, em seguida, utilize a tecla  $\bigcirc$  com a seta para cima ou  $\bigcirc$  com a seta para baixo para visualizar o número correspondente a esse padrão. Prima a tecla  $\bullet$  Enter para concluir o ajuste.
- 5. Se necessário, imprima a Folha de Registo de Cor, para confirmar.

# *Ligar a impressora ao computador*

Para ligar o computador à interface paralela incorporada na impressora, é necessário um cabo de interface paralela de par entrançado blindado compatível com IEEE-1284.

### *Nota:*

*Se pretender ligar a impressora ao computador através de uma placa de interface opcional instalada, é necessário um tipo de cabo diferente. Consulte o manual da placa de interface opcional.*

- 1. Certifique-se de que tanto a impressora como o computador estão desligados.
- 2. Ligue o cabo de interface paralela ou USB à impressora, conforme indica a figura.

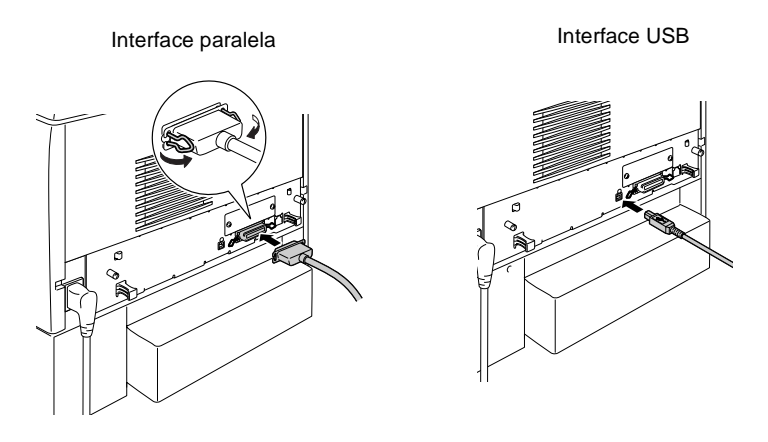

3. Ligue a outra extremidade do cabo ao conector de interface paralela ou USB do computador.

# *6 Instalar o software da impressora*

Quando se instala o software da impressora, são instalados os seguintes componentes.

- ❏ Controlador de impressão São fornecidos controladores de impressão para Microsoft® Windows  $\overline{R}$  XP, Me, 98, 95, 2000, Windows  $\overline{NT}$  4.0 e Macintosh. Este software permite especificar várias definições, tais como a qualidade de impressão e o formato de papel.
- ❏ EPSON Status Monitor 3 O EPSON Status Monitor 3 permite ver as informações de estado da impressora, tais como a quantidade de toner restante, e verificar se existem erros de impressão.

### *Nota:*

- ❏ *Para instalar outro software, consulte o Manual do Utilizador incluído no CD-ROM de software.*
- ❏ *A instalação do Utilitário EPSON Network destina-se a administradores.*

Para instalar o software da impressora, siga as instruções relativas ao Windows ou ao Macintosh, nesta secção.

# *Utilizadores de Windows*

- 1. Ligue o computador.
- 2. Introduza no leitor o CD-ROM que acompanha a impressora. É apresentado o ecrã seguinte.

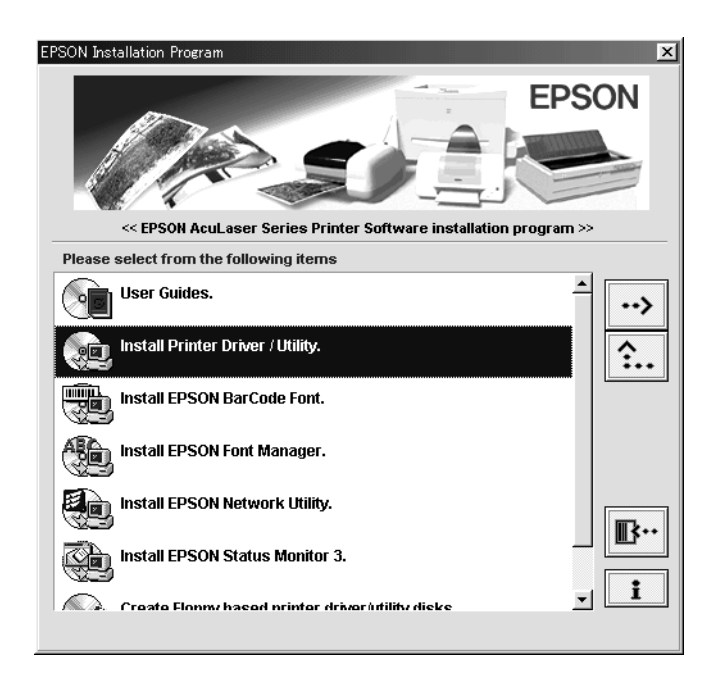

### *Nota:*

*Se o ecrã do programa de instalação EPSON não aparecer automaticamente, faça clique duas vezes no ícone* O meu computador*, faça clique com a tecla direita do rato no ícone do*  CD-ROM *e seleccione* Abrir *no menu apresentado. Em seguida, faça clique duas vezes em* Setup.exe*.*

- 3. Faça clique duas vezes em Instalar Controlador de Impressão/Utilitários.
- 4. Siga as instruções apresentadas no ecrã.

### *Nota para utilizadores de Windows XP:*

*Durante a instalação do controlador de impressão, pode aparecer a caixa de diálogo apresentada em seguida. Neste caso, faça clique na*  tecla de continuação *para continuar a instalação.*

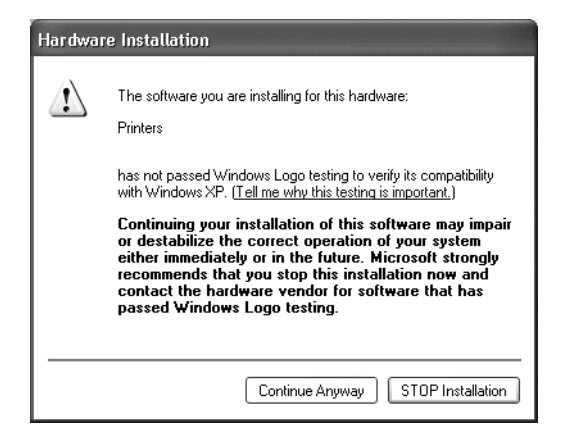

### *Acerca de controladores adicionais*

Se a impressora for partilhada com outros computadores (computadores-clientes) de uma rede e o sistema operativo do servidor de impressão for o Windows 2000 ou o Windows 4.0, pode instalar o controlador de impressão para o sistema operativo do computador-cliente como um controlador adicional. Isto permite aos computadores-clientes descarregar o controlador de impressão apropriado do servidor, se necessário.

Para mais informações, consulte "Utilizar um controlador adicional" *no Manual do Utilizador*.

# *Utilizadores de Macintosh*

O Macintosh tem de satisfazer os requisitos apresentados em seguida para que possa utilizar o controlador fornecido com a impressora:

Mac OS 8.1 ou posterior\* (Excepto Mac OS X)

\* Para desactivar o QuickDraw GX, certifique-se, primeiro, de que a tecla Caps Lock está desactivada. Em seguida, reinicialize o Macintosh enquanto carrega na tecla de espaços. É aberto o gestor de extensões. Desactive a opção QuickDraw GX e feche o gestor de extensões.

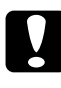

c*Importante: Antes de instalar o controlador de impressão, desactive qualquer software antivírus.*

- 1. Certifique-se de que a impressora está desligada. Introduza no leitor o CD-ROM que acompanha a impressora.
- 2. Faça clique duas vezes no ícone Instalar Software.

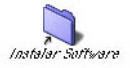

3. Faça clique duas vezes no ícone Instalador.

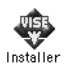

4. Faça clique em Continuar. Quando for apresentado o ecrã do acordo de licença de software, leia o acordo e, em seguida, faça clique em Aceitar.

5. Faça clique em Instalar e siga as instruções apresentadas no ecrã.

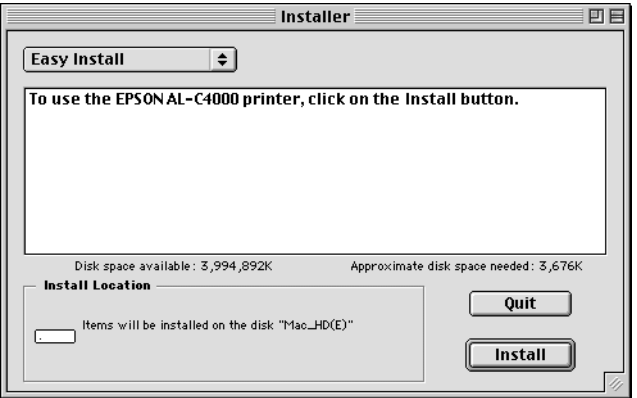

# *Seleccionar a impressora no Selector de Recursos*

Depois de instalar o controlador de impressão, é necessário abrir o Selector de Recursos para seleccionar a impressora. Este procedimento é necessário quando se utiliza a impressora pela primeira vez e quando se pretende mudar de impressora. O Macintosh imprime sempre na última impressora seleccionada.

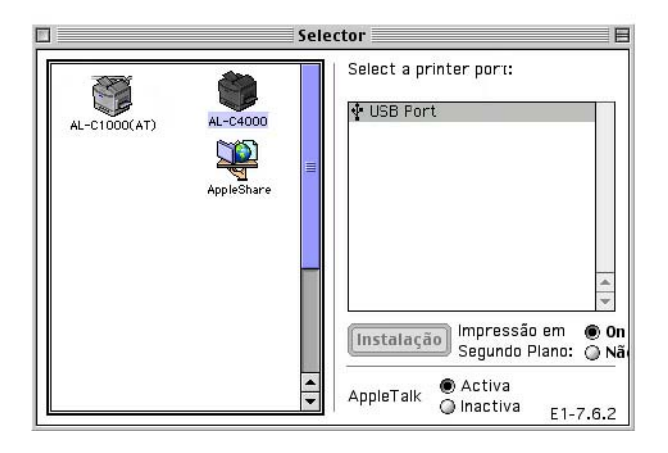

# *7 Imprimir os manuais interactivos*

Depois de instalar o controlador de impressão, pode imprimir o Manual do Utilizador Interactivo no CD-ROM de software da impressora.

# *Utilizadores de Windows*

1. Introduza no leitor o CD-ROM que acompanha a impressora.

### *Nota:*

*Para abrir e ler o Manual do Utilizador Interactivo, é necessário de ter o Acrobat Reader 4.0 ou posterior instalado no computador.* 

- 2. Faça clique duas vezes em Manuais do Utilizador no ecrã do programa de instalação EPSON.
- 3. Faça clique na seta junto da opção de visualização do manual do utilizador. O Manual do Utilizador Interactivo é aberto no Acrobat Reader.
- 4. Seleccione Imprimir no menu Ficheiro e faça clique em OK. O Manual do Utilizador Interactivo é impresso.
- 5. Guarde o Manual do Utilizador Interactivo impresso junto da impressora para resolver eventuais problemas com a impressora.

# *Utilizadores de Macintosh*

1. Introduza no leitor o CD-ROM que acompanha a impressora.

### *Nota:*

*Para abrir e ler o Manual do Utilizador Interactivo, é necessário de ter o Acrobat Reader 4.0 ou posterior instalado no computador.* 

2. Faça clique duas vezes no ícone Manuais do Utilizador.

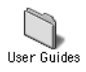

- 3. Faça clique duas vezes no ícone de visualização do manual do utilizador, na pasta de Manuais do Utilizador. O Manual do Utilizador é aberto no Acrobat Reader.
- 4. Seleccione Imprimir no menu Ficheiro.
- 5. Faça clique em Imprimir. O Manual do Utilizador Interactivo é impresso.
- 6. Guarde o Manual do Utilizador Interactivo impresso junto da impressora para resolver eventuais problemas.